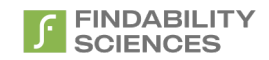

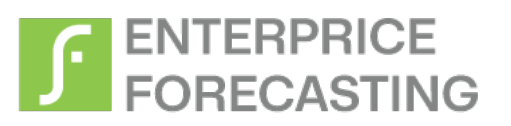

# Configuration Document

Feb 2024

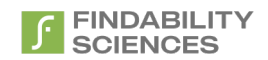

© 2024 Findability Sciences Inc.

All rights reserved. All trademarks acknowledged. Findability Platform® is registered trademark of Findability Sciences Inc.

This document is published by Findability Sciences Inc without any warranty.

No part of this document may be reproduced or transmitted in any form or by any means, electronic or mechanical, for any purpose without written permission of Findability Sciences Inc.

Improvements and changes to this text necessitated by typographical errors, inaccuracies of current information or improvement to software programs may be made by Findability Sciences Inc at any time and without notice. Such changes will, however, be incorporated into new editions of this document.

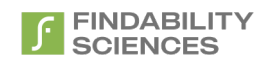

### Contents

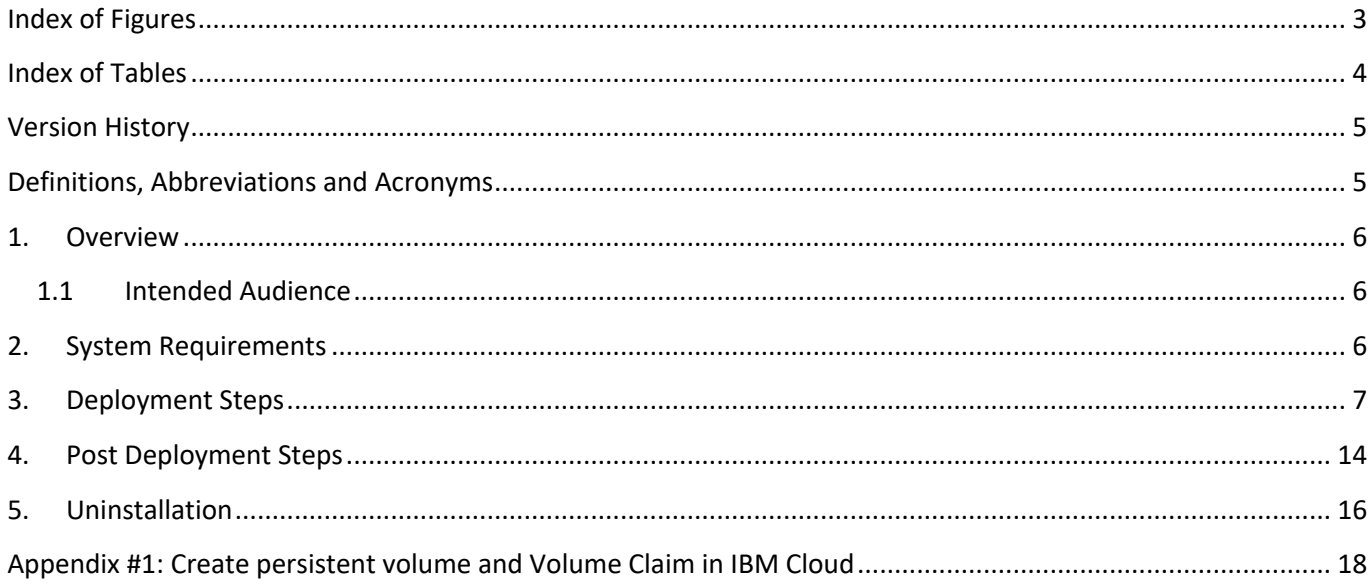

# <span id="page-2-0"></span>**Index of Figures**

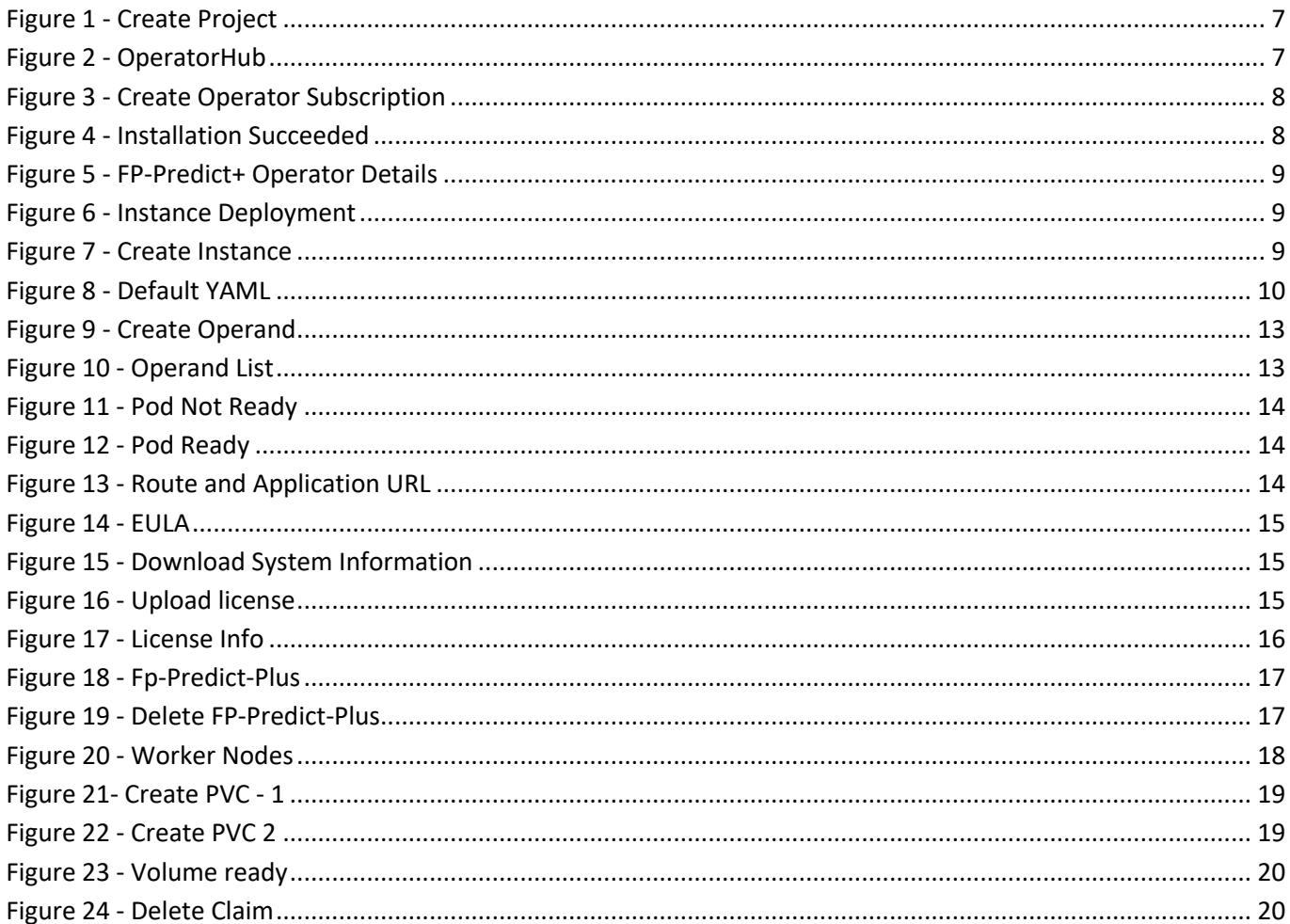

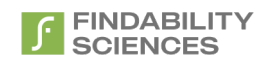

# <span id="page-3-0"></span>Index of Tables

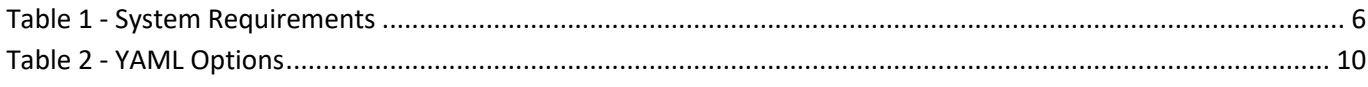

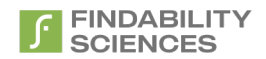

## <span id="page-4-0"></span>**Version History**

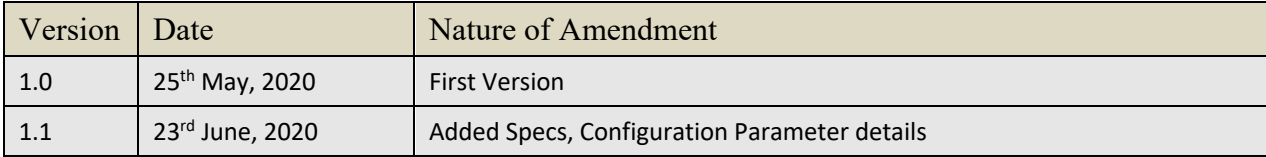

# <span id="page-4-1"></span>Definitions, Abbreviations and Acronyms

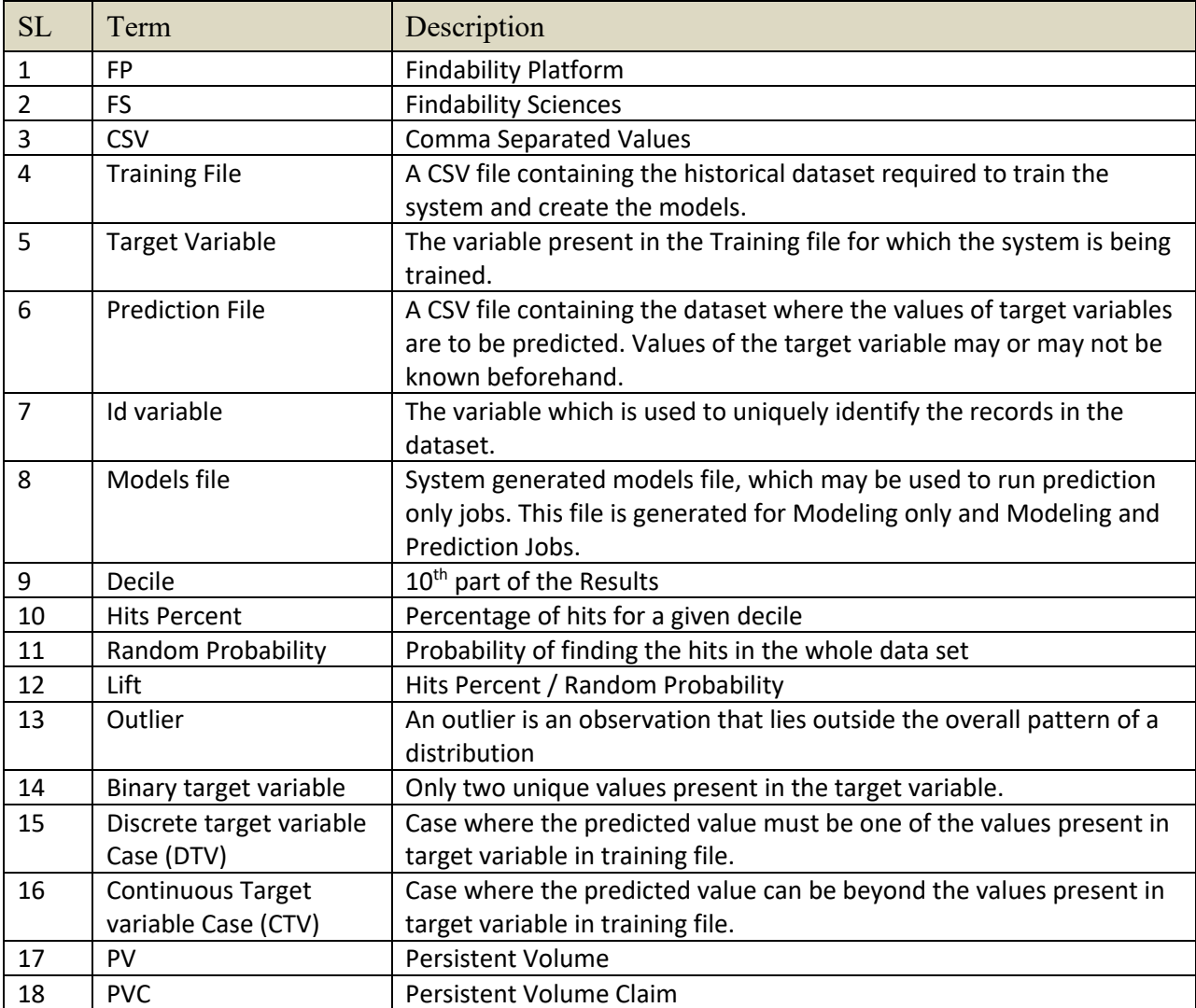

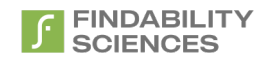

### <span id="page-5-0"></span>1. Overview

### <span id="page-5-1"></span>1.1Intended Audience

This document is intended to cover the configuration for deployment of FP-Predict+ on OpenShift using Operator.

# <span id="page-5-2"></span>2. System Requirements

*Table 1 - System Requirements*

<span id="page-5-3"></span>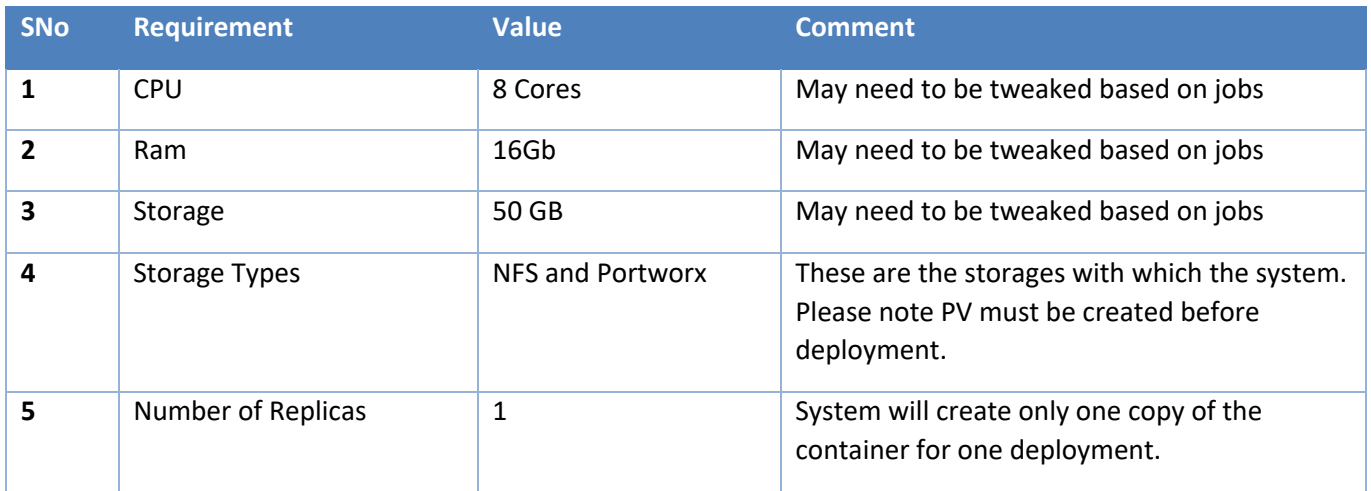

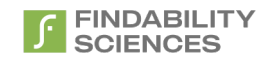

### <span id="page-6-0"></span>3. Deployment Steps

1. Make sure you have create a namespace, in which we want to deploy Fp-Predict+. For the following steps, we are assuming we have created the namespace with name "fppredict-plus"

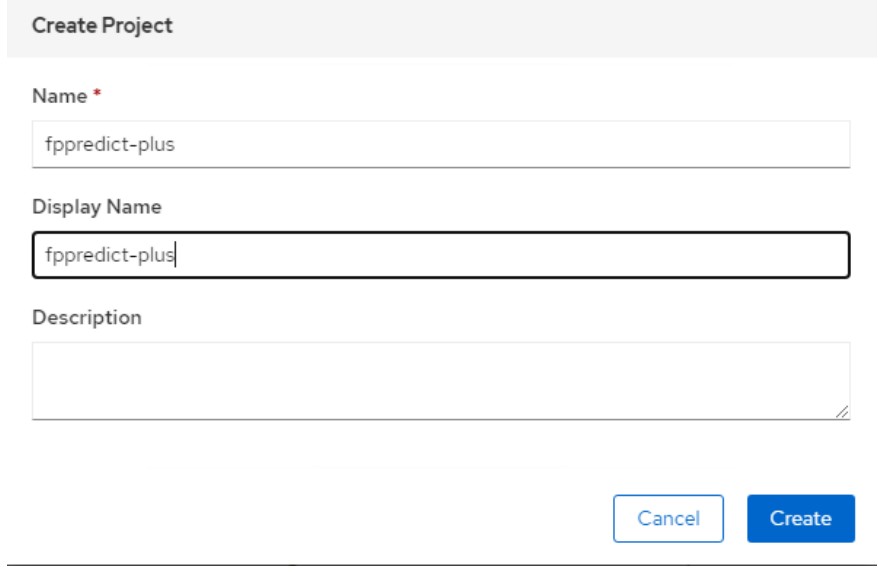

*Figure 1 - Create Project*

- <span id="page-6-1"></span>2. In case your cluster is hosted on IBM cloud, and you are using IBM Cloud File storage as persistent volume, please following the steps in Appendix #1 to create a Persistent Volume and PVC before next steps.
- 3. Go to OperatorHub on your cluster and install "FP Predict Plus Operator"

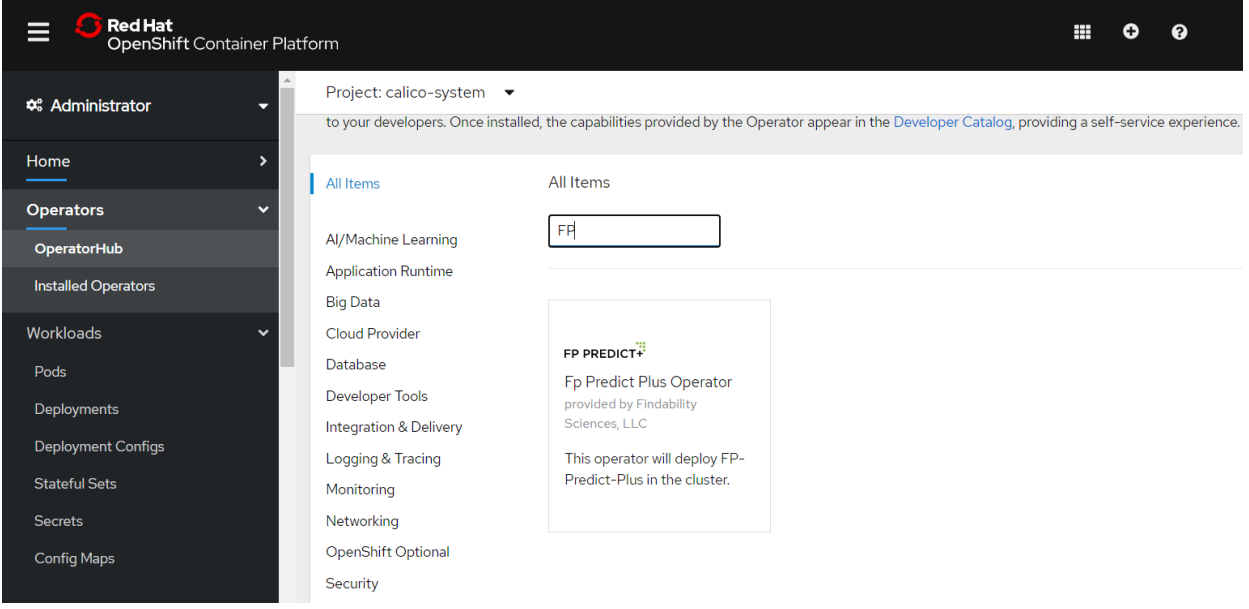

<span id="page-6-2"></span>*Figure 2 - OperatorHub*

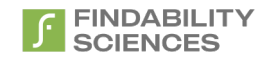

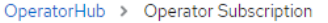

### **Create Operator Subscription**

Install your Operator by subscribing to one of the update channels to keep the Operator up to date. The strategy determines either manual or automatic updates.

<span id="page-7-0"></span>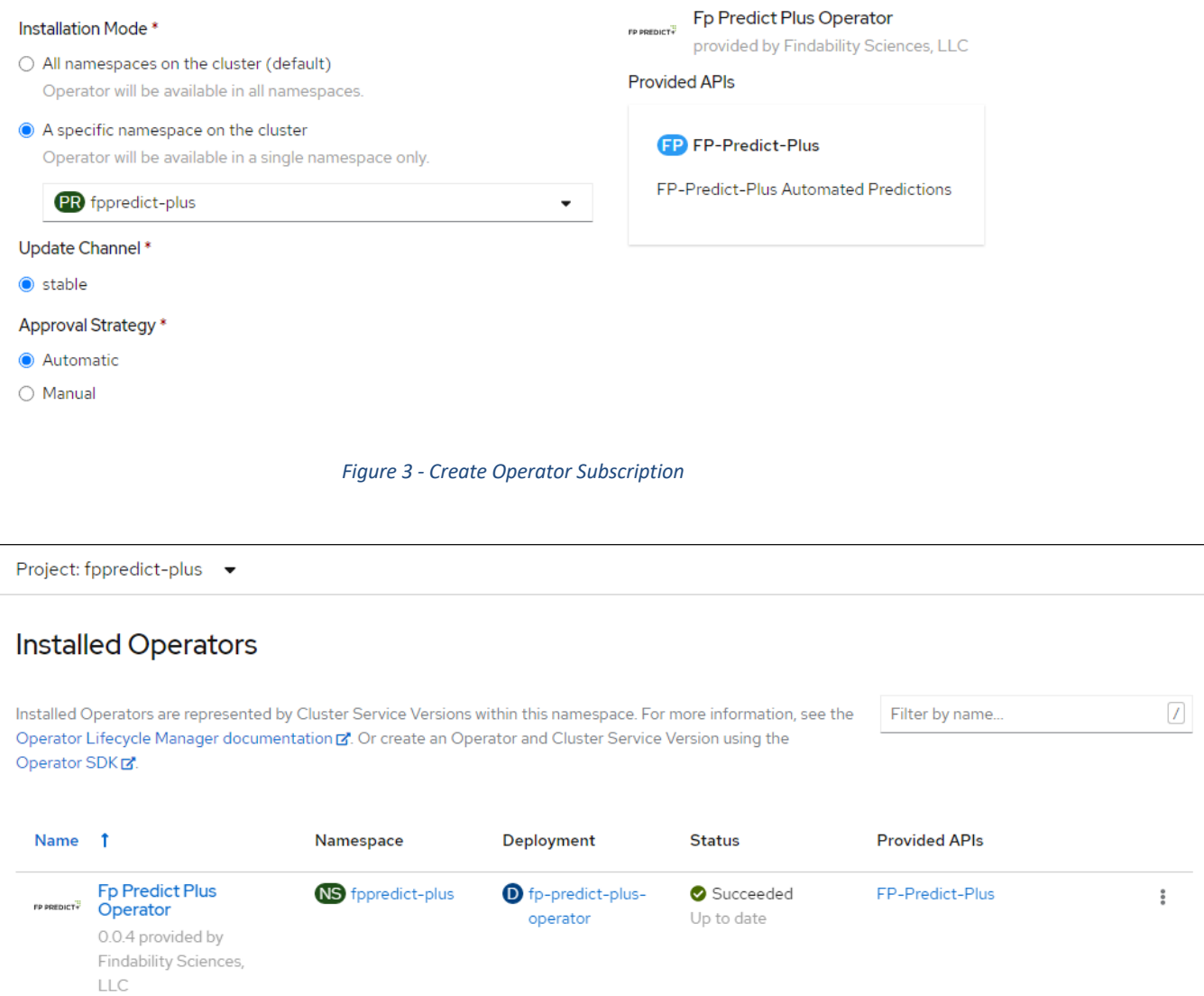

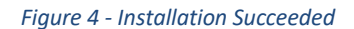

<span id="page-7-1"></span>4. After installation, create an instance of FP Predict+, by first going to installed operators and Clicking on "Fp Predict Plus Operator".

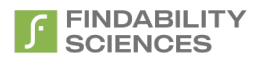

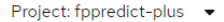

#### **Installed Operators**  $\boxed{I}$ Installed Operators are represented by Cluster Service Versions within this namespace. For more information, see the Filter by name. Operator Lifecycle Manager documentation E. Or create an Operator and Cluster Service Version using the Operator SDK Name 1 **Provided APIs** Namespace Deployment **Status** Fp Predict Plus<br> **Operator**<br>
0.0.4 provided by NS fppredict-plus **D** fp-predict-plus-Succeeded FP-Predict-Plus  $\ddot{\ddot{\rm}}$  $operator$ Up to date Findability Sciences,  $\mathsf{LLC}$

*Figure 5 - FP-Predict+ Operator Details*

<span id="page-8-0"></span>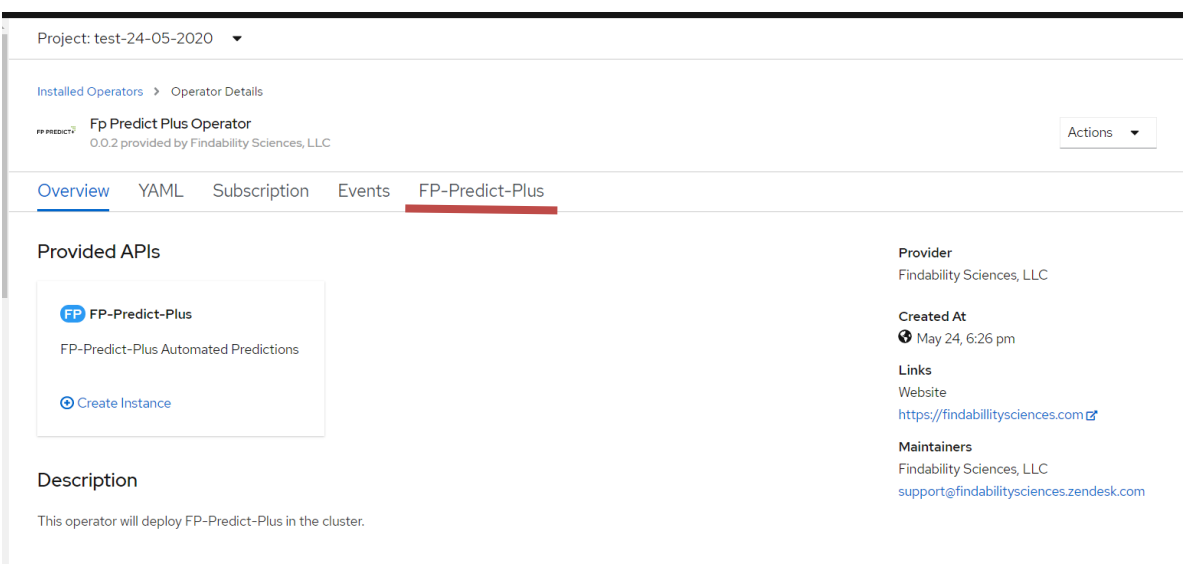

#### *Figure 6 - Instance Deployment*

<span id="page-8-1"></span>Then, click on Fp-Predict-Plus and then Create Instance.

<span id="page-8-2"></span>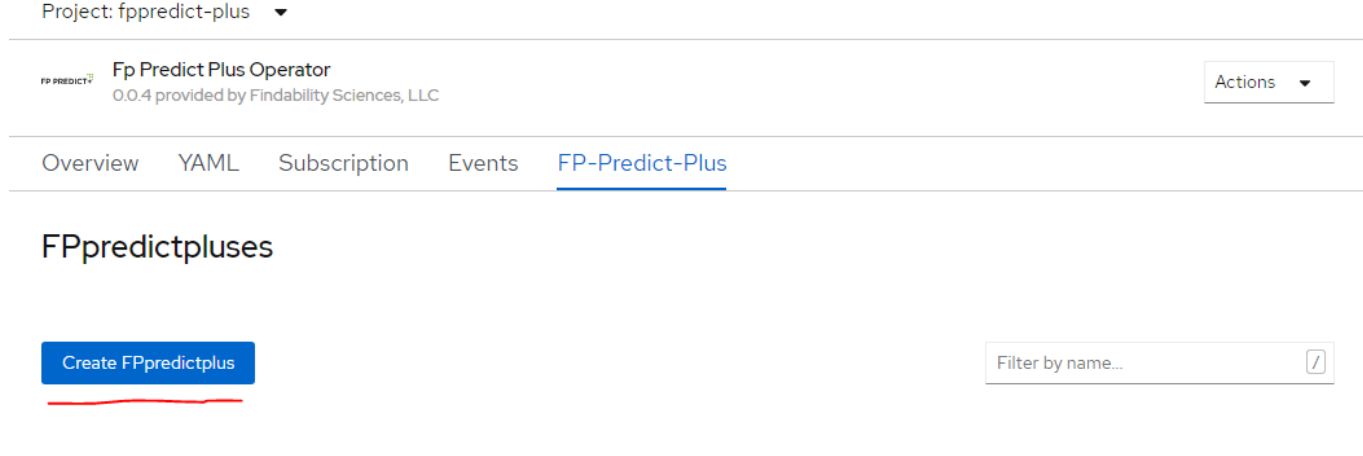

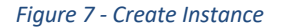

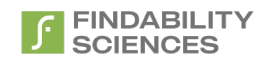

5. On Create instance, System will provide you with a Screen showing you YAML to be updated before you create a new instance. The Options to be updated as follows: To be noted, the convention here (var1 > var2) corresponds to var2 under var1.

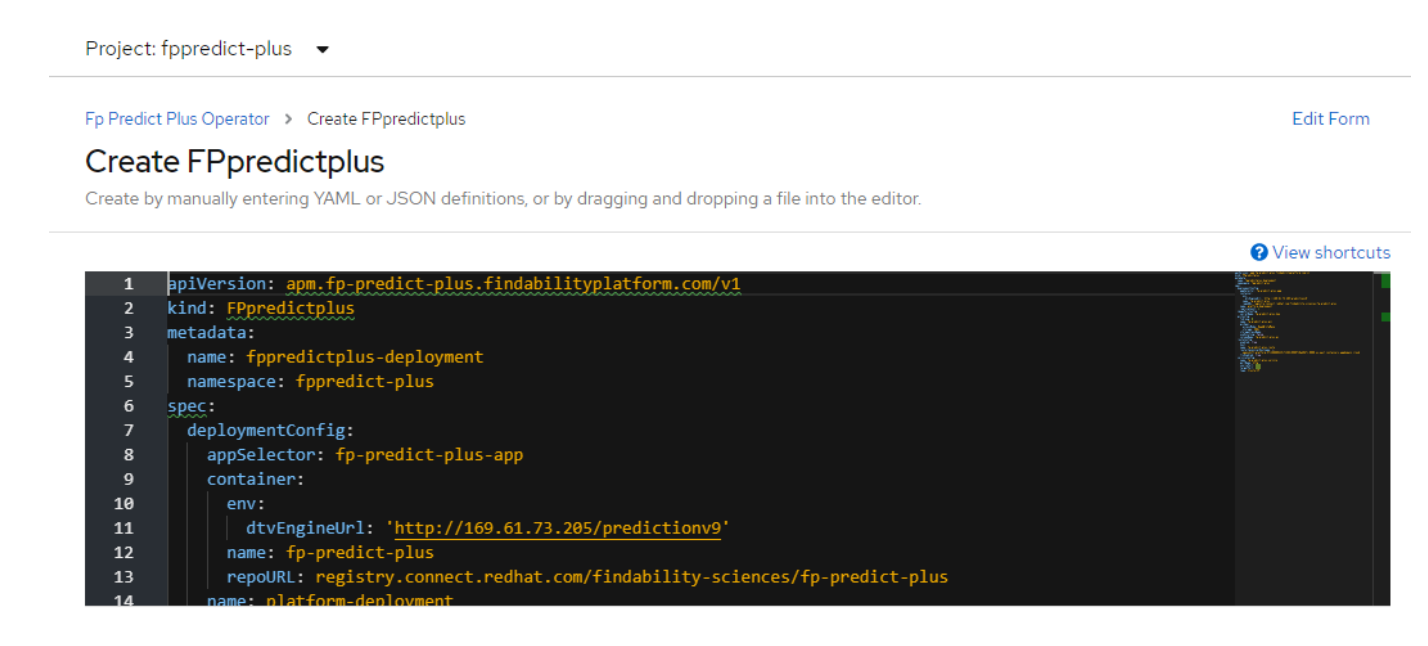

#### *Figure 8 - Default YAML*

*Table 2 - YAML Options*

<span id="page-9-1"></span><span id="page-9-0"></span>

| <b>Sno</b>     | <b>Name</b>                                                          | <b>Description</b>                                                       | <b>Default Value</b>              | <b>Comments</b>                                                                                              |
|----------------|----------------------------------------------------------------------|--------------------------------------------------------------------------|-----------------------------------|----------------------------------------------------------------------------------------------------|
| $\mathbf{1}$   | metadata > name                                                      | Name of the<br>deployment                                                | fppredictplus-deployment          | Should update the<br>value                                                                                   |
| $\overline{2}$ | metadata > namespace                                                 | Namespace in<br>which the<br>instance will be<br>deployed                | $\overline{\phantom{a}}$          |                                                                                                    |
| 3              | spec > deploymentConfig<br>> appSelector                             | App selector<br>used by the<br>routes and<br>services for<br>association | fp-predict-plus-app               | Only change if<br>deploying multiple<br>instances in same<br>namespace                                       |
| 4              | spec > deploymentConfig<br>><br>container ><br>env ><br>dtvEngineUrl | URL of CTV<br>engine. Pod<br>must be able to<br>access the URL<br>to run | http://169.61.73.205/predictionv9 | Do not change the<br>value. In case your<br>instance is airgapped,<br>whitelist this URL to run<br>DTV jobs. |
| 5              | spec > deploymentConfig<br>><br>container ><br>name                  | Name of the<br>deployment<br>config                                      | platform-deployment               | Only change if<br>deploying multiple<br>instances in same<br>namespace                                       |

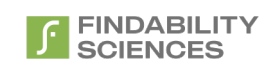

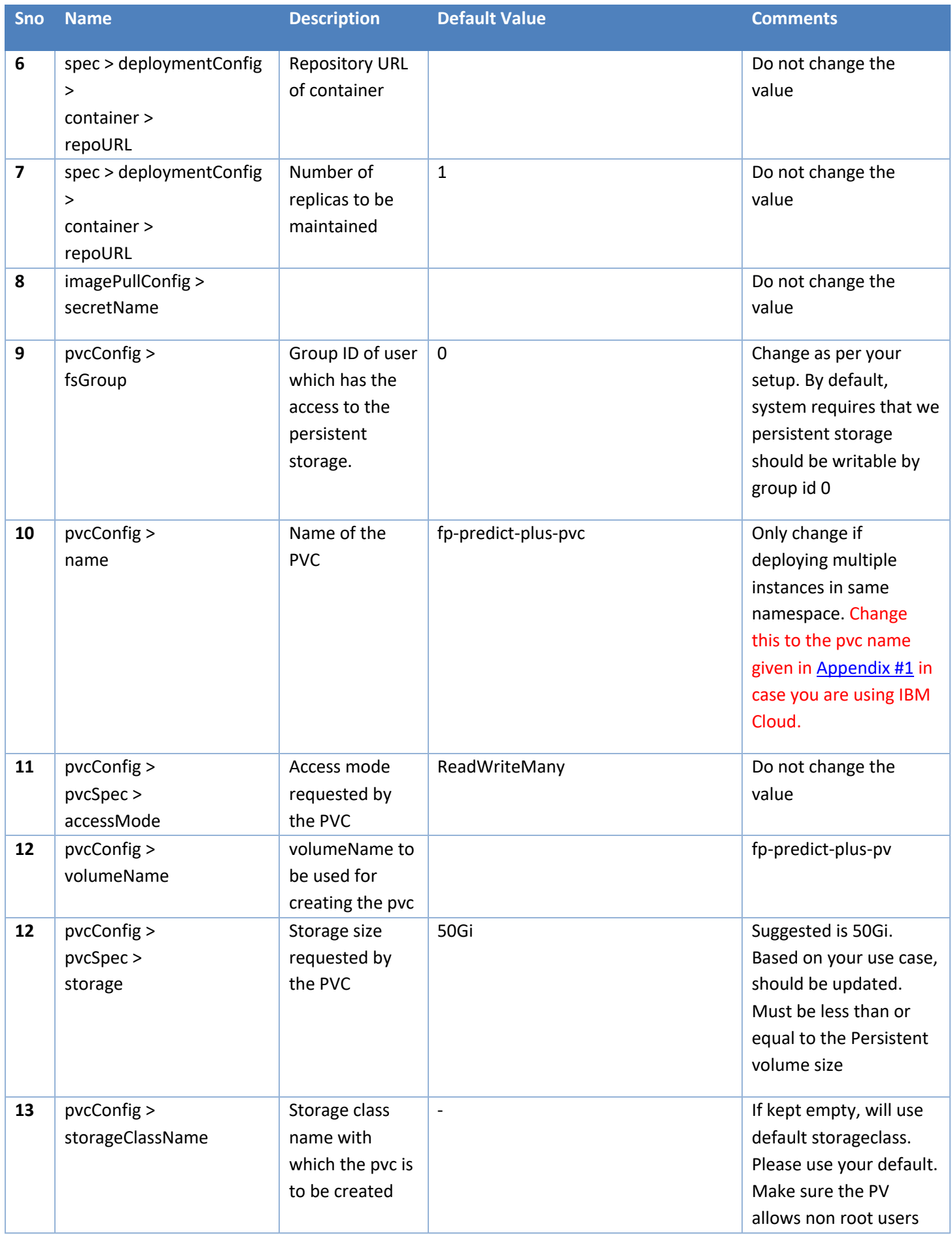

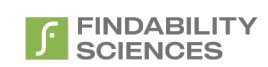

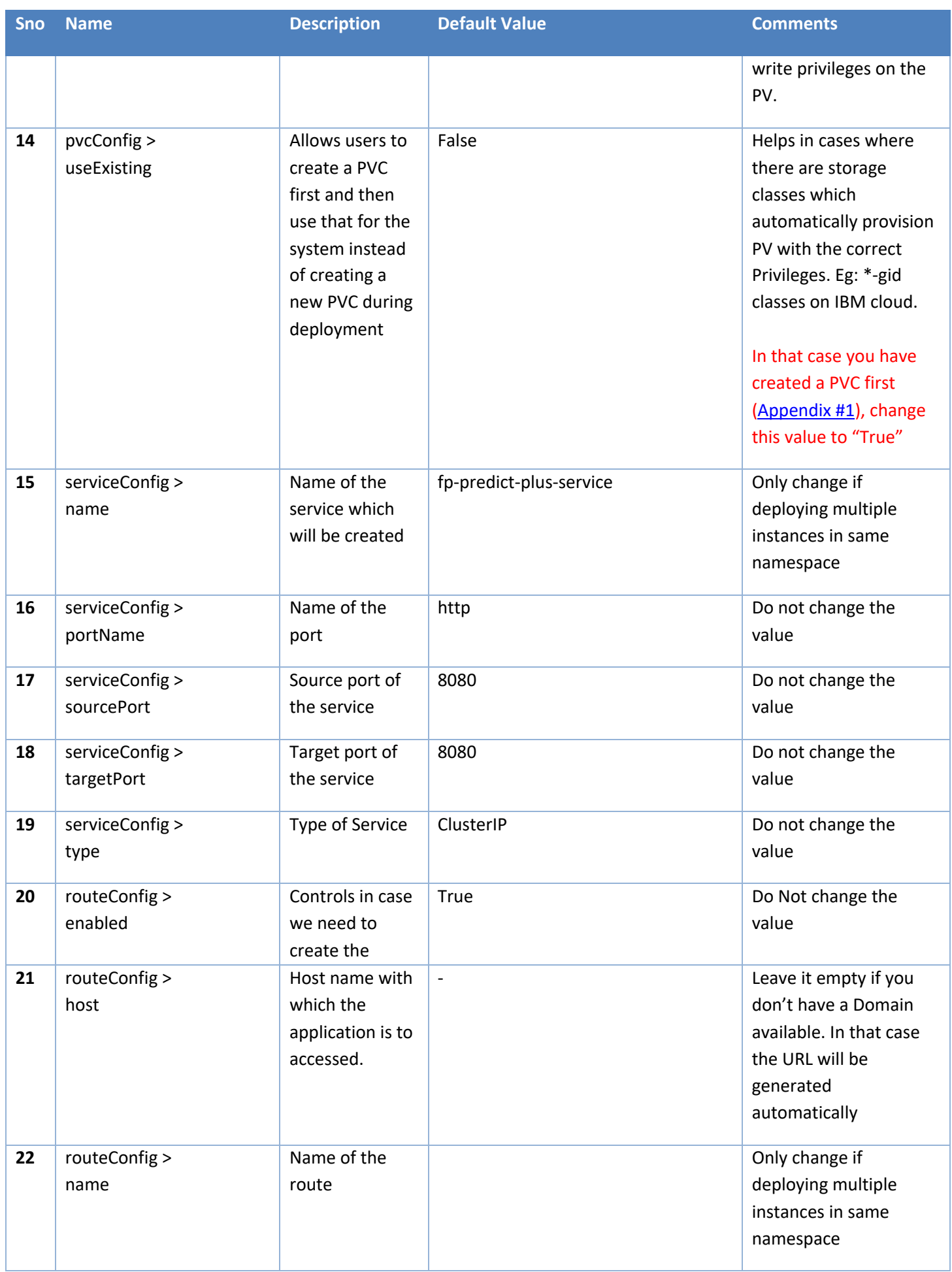

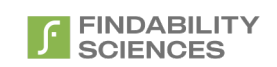

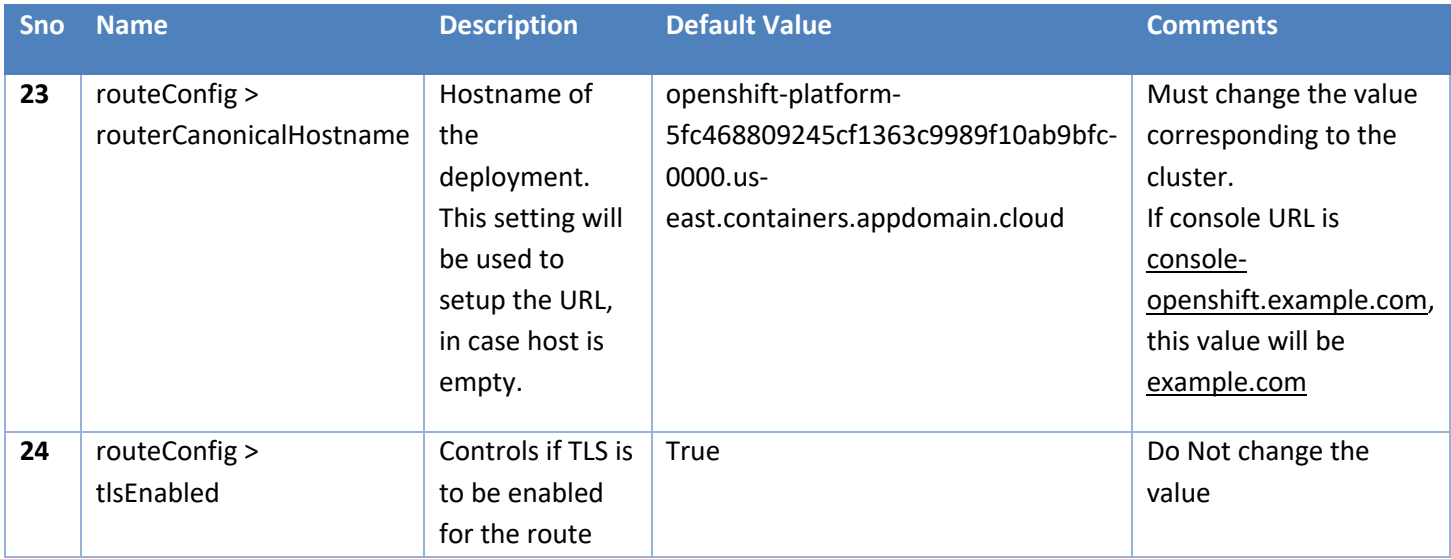

At the minimum, please update the PVC and routerCanonicalHostname to deploy the container. After changes, press Create.

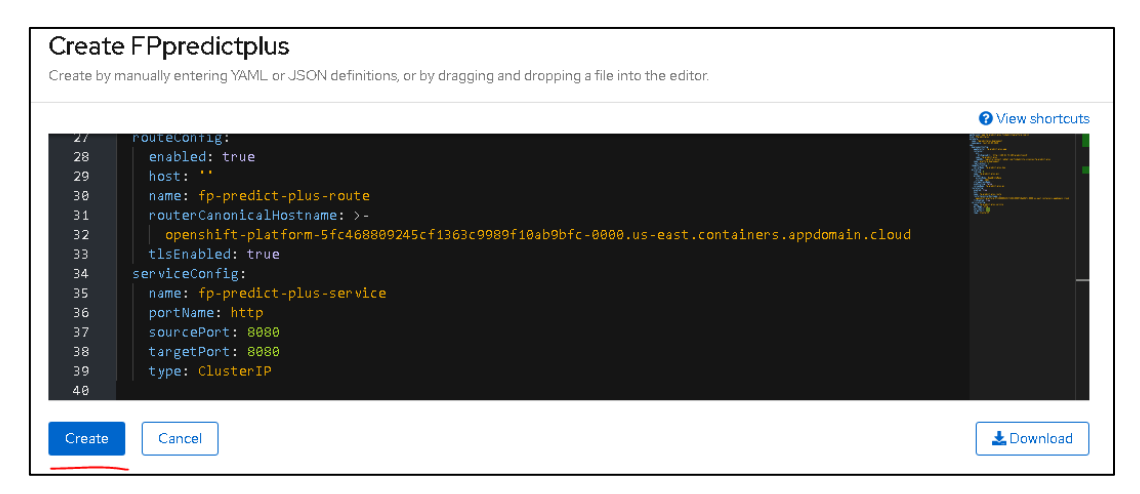

*Figure 9 - Create Operand*

<span id="page-12-0"></span>After clicking Create, system will show a list of operands deployed.

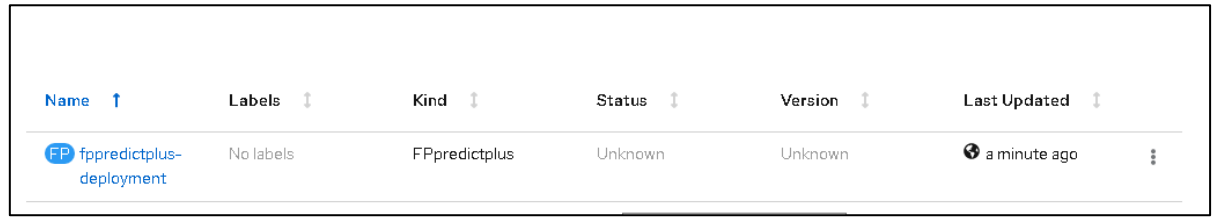

#### *Figure 10 - Operand List*

<span id="page-12-1"></span>After this, we may go to Workloads -> Pods and wait for the pod starting with the name you provided in the section above (#1) and wait for it to be ready.

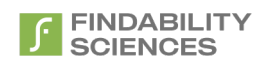

<span id="page-13-1"></span>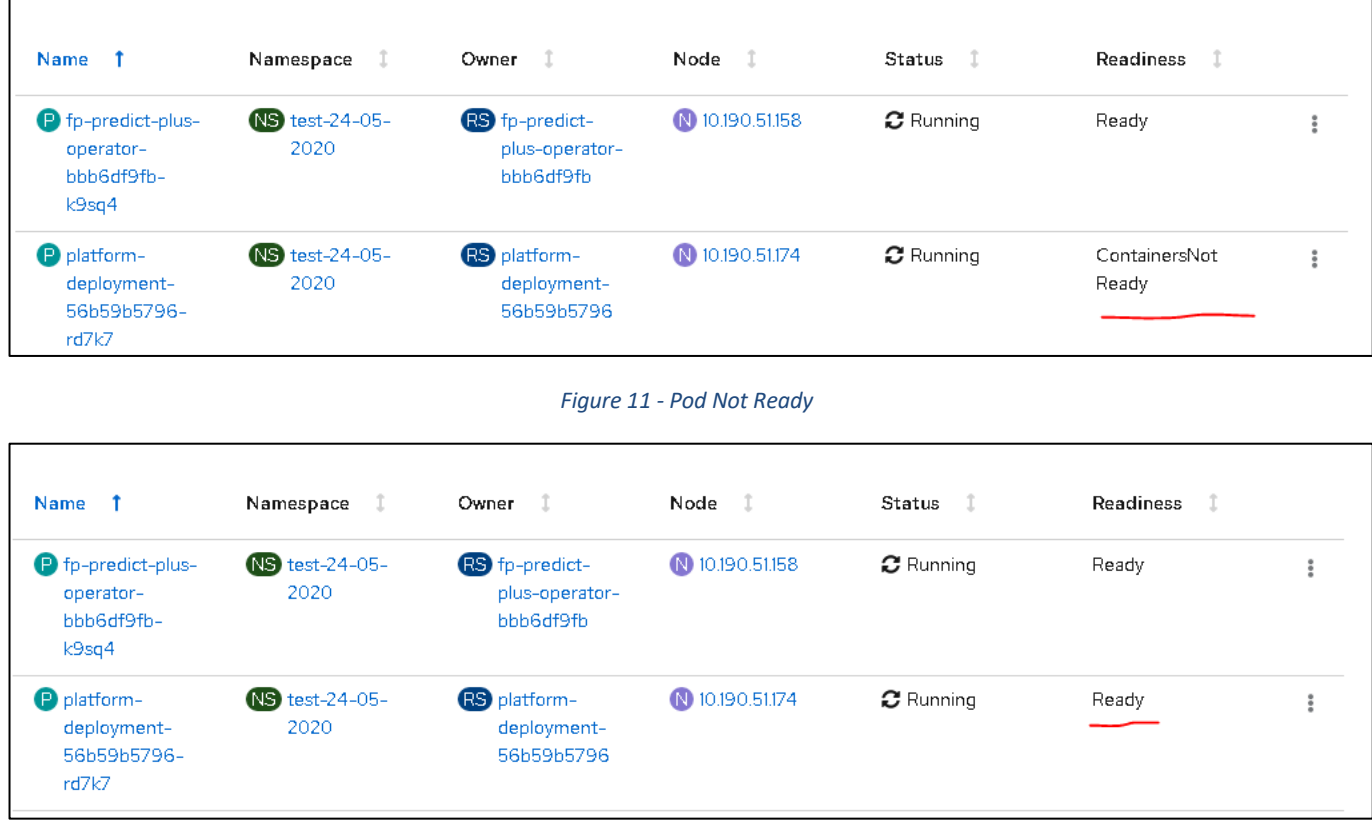

*Figure 12 - Pod Ready*

<span id="page-13-2"></span>After Pod is ready, you can access the application by navigating to the URL present in the route. Make sure you are using the same route that we provided in the previous section (#22).

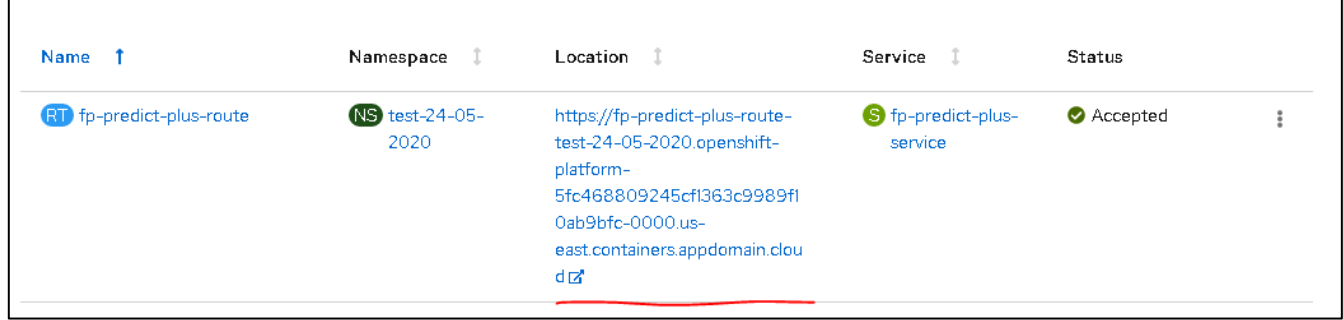

*Figure 13 - Route and Application URL*

### <span id="page-13-3"></span><span id="page-13-0"></span>4. Post Deployment Steps

1. Login into the system with following default credentials:

- URL: <URL got from the route in the previous section>
- Username: [admin@findabilityplatform.com](mailto:admin@findabilityplatform.com)
- Password: fppr3dictpLu5
- 2. Accept the End User License Agreement:

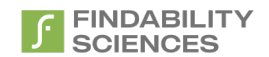

Accept

#### **Terms and conditions**

#### PLEASE READ CAREFULLY BEFORE YOU DOWNLOAD OR USE THE SOFTWARE

This document (the "Agreement") is a legal agreement between Findability Sciences Inc., includes its subsidiaries ("FSINC") and you (the "Licensee"). The software that you are accessing/downloading and/or using (the "Software") is the exclusive property of FSINC or its licensors and is protected by United States and International Intellectual Property Laws. The Software is copyrighted and licensed (not sold). FSINC is only willing to license the Software subject to the terms and conditions of this Agreement, and any use of the Software outside of the scope of such terms and conditions is prohibited.

By clicking the button or checkbox at the end of this document or by downloading, installing, copying, executing or otherwise using the Software, you acknowledge that you have read this Agreement, understand it and agree to be bound by its terms and conditions. If you are not willing to be bound by the terms of this Agreement, click the button or checkbox at the end of this document and do not download or use the Software.

If you are using the Software in your capacity as employee or agent of a company or organization, then any references to the "Licensee" in this Agreement shall refer to such entity and not to you in your personal capacity. You warrant that you are authorized to legally bind the Licensee. If you are not so authorized, then neither you nor the Licensee may use the Software in any manner whatsoever.

1. Definitions

The following capitalized terms used in this Agreement shall have the meanings set forth below:

1.1 "Confidential Information" shall mean all written or oral information, disclosed by FSINC to Licensee, related to the operations of either FSINC or any third party, that has been identified as confidential or that by the nature of the information or the circumstances surrounding disclosure ought reasonably to be understood to be proprietary and/or confidential. Without limiting the generality of the foregoing, FSINC hereby designates the Software, the Deliverables, and any algorithms, mathematical models, business plans, product plans, financial data or other ideas, techniques or information disclosed in the course of providing the Software or the Services as Confidential Information

1.2 "Deliverable" shall mean any invention, work of authorship, information or other work product, other than the Software, that is provided to Licensee by FSINC in the course

*Figure 14 - EULA*

### <span id="page-14-0"></span>3. On the Register instance Page, download and share the system information file with

### [support@findabilitysciences.zendesk.com](mailto:support@findabilitysciences.zendesk.com) for getting a license.

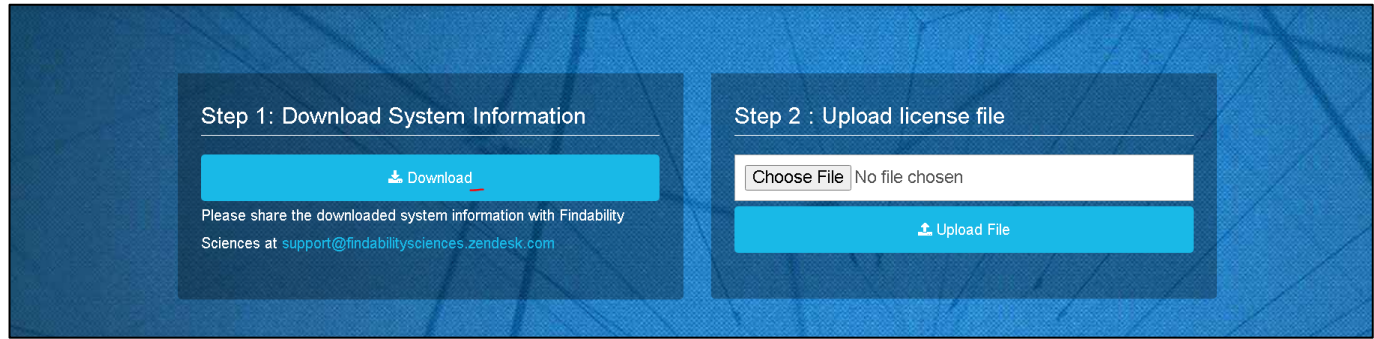

*Figure 15 - Download System Information*

<span id="page-14-1"></span>The Support team will share a license file with you, based on the system information collected, specific to this instance. Apply the license by using the upload license button.

<span id="page-14-2"></span>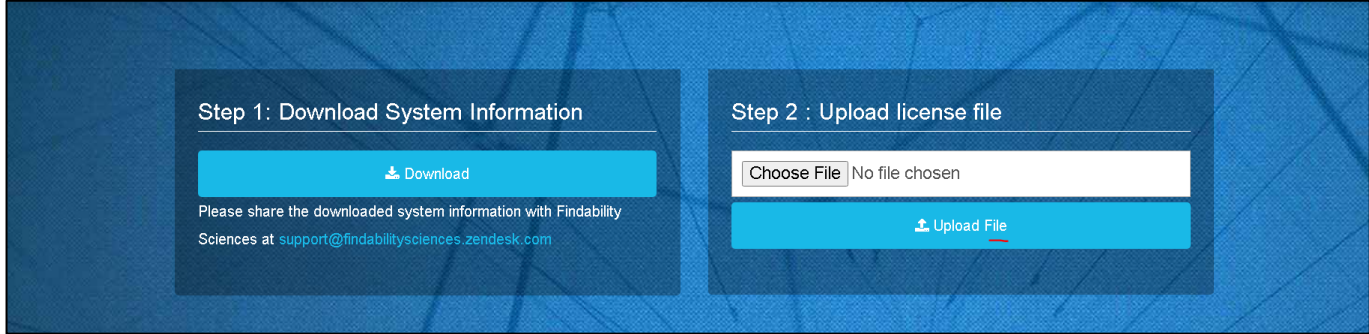

#### *Figure 16 - Upload license*

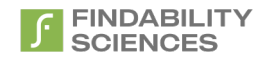

After the license is successfully, applied system will redirect you to the license information page.

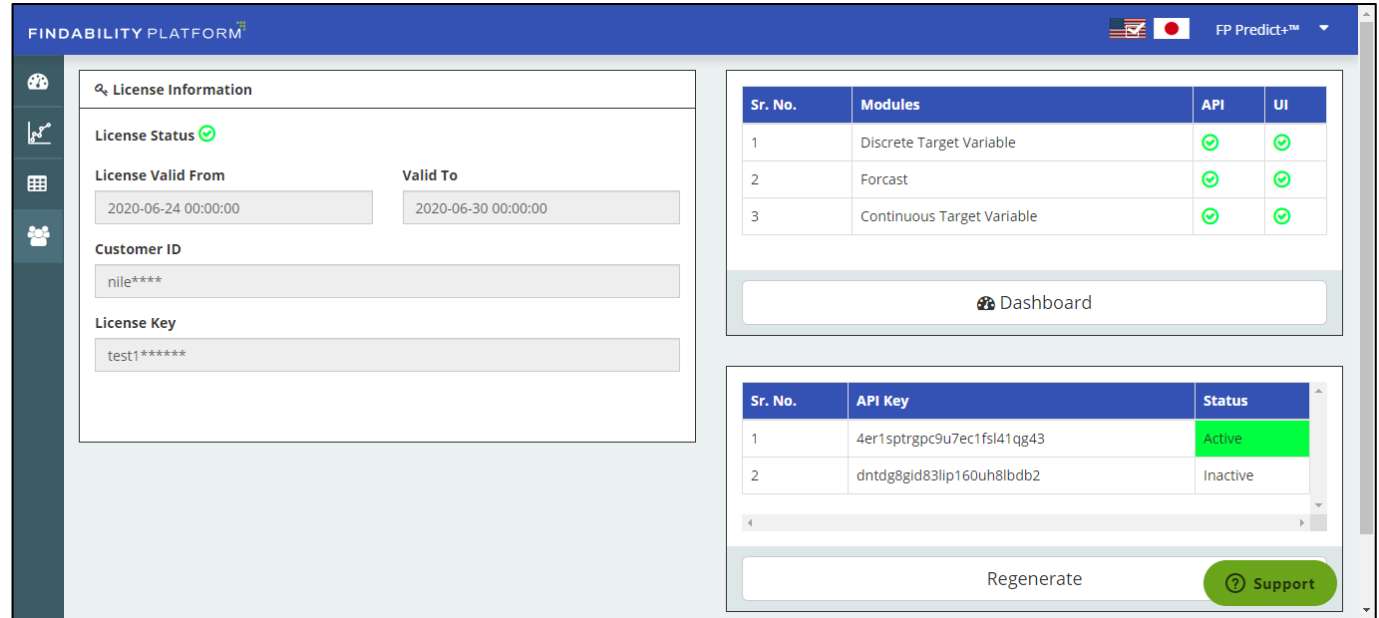

*Figure 17 - License Info*

## <span id="page-15-1"></span><span id="page-15-0"></span>5. Uninstallation

1. Go to Installed operators and click on FP-Predict+ Operator.

Project: fppredict-plus v

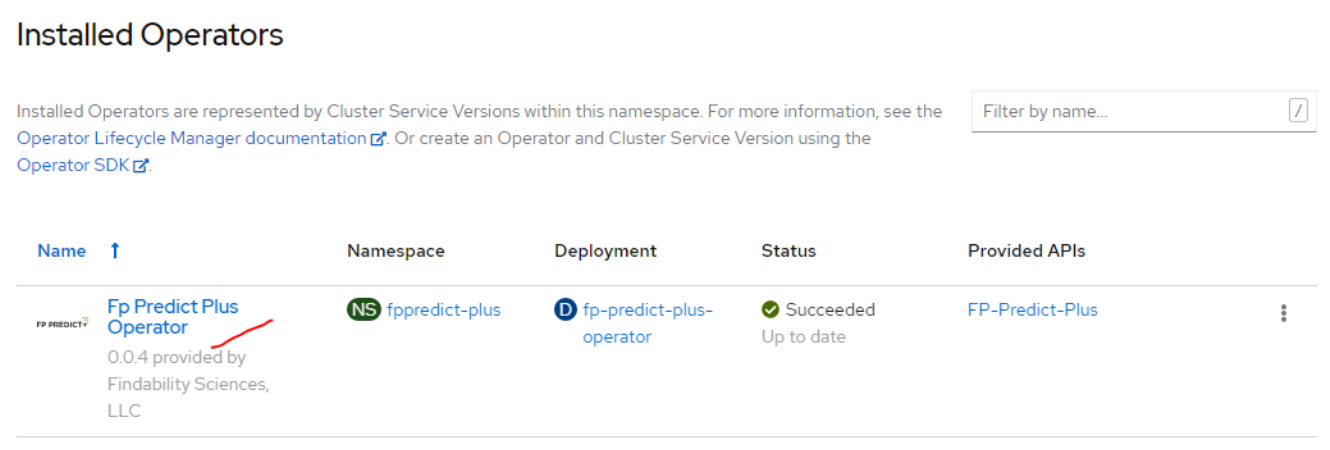

2. Click on FP-Predict-Plus Tab.

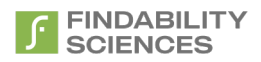

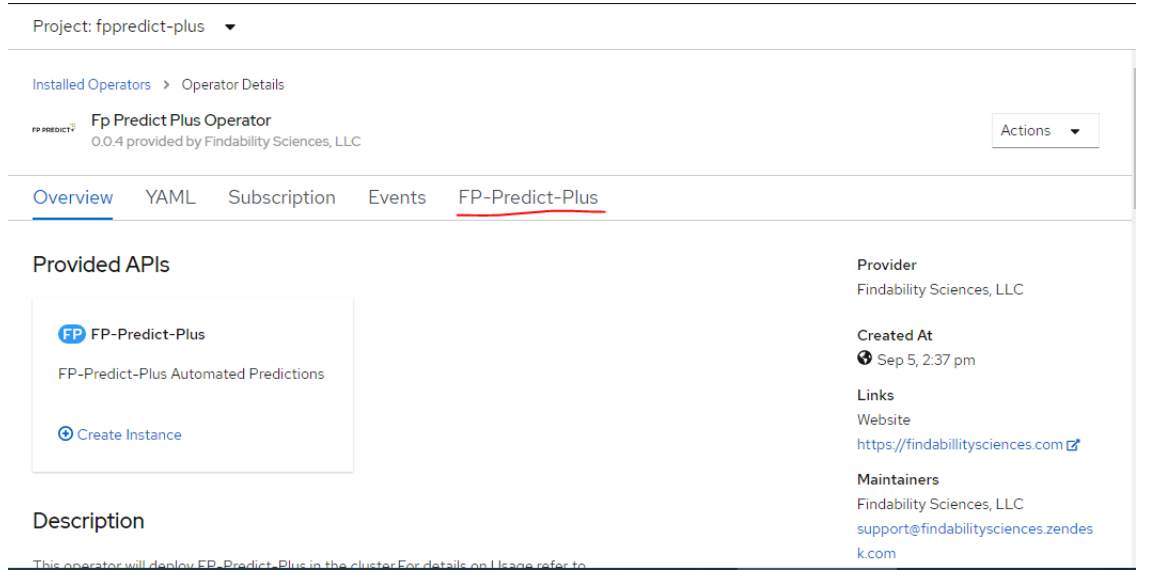

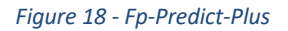

<span id="page-16-0"></span>3. Use Delete FpPredictPlus Option to remove the delete the instance created.

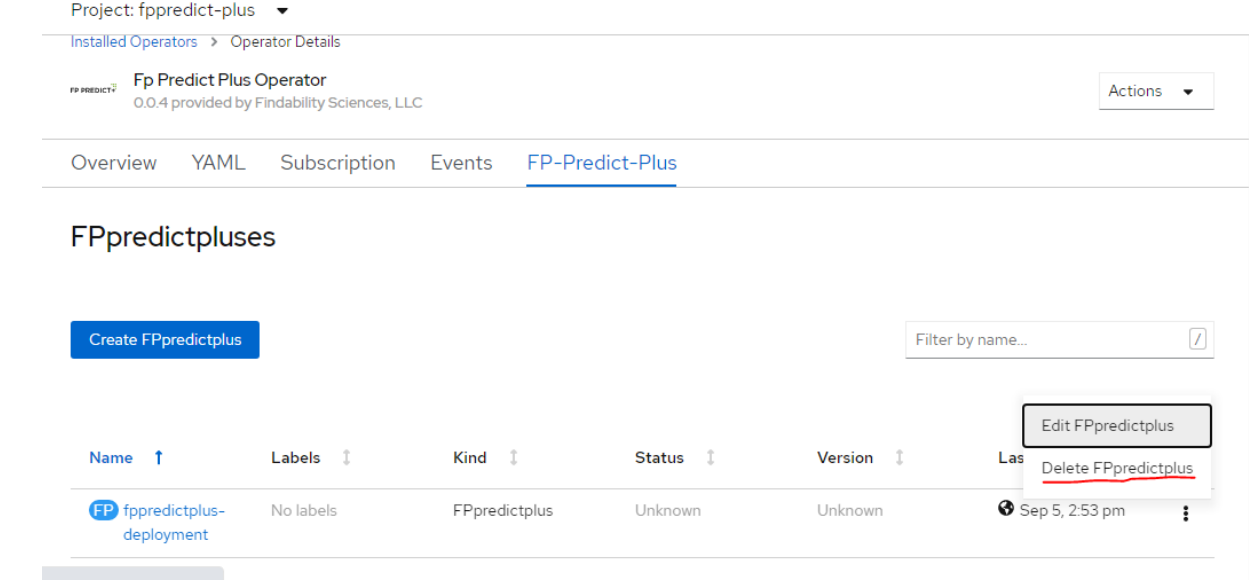

*Figure 19 - Delete FP-Predict-Plus*

<span id="page-16-1"></span>4. After deleting the instance, remove the PVC created in case you are using IBM Cloud.

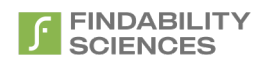

# <span id="page-17-0"></span>Appendix #1: Create persistent volume and Volume Claim in IBM Cloud

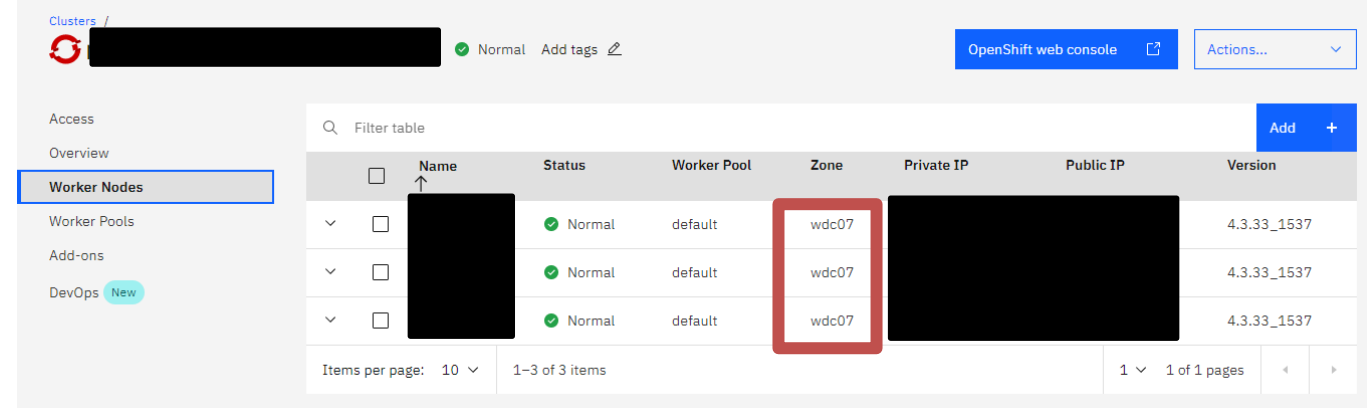

1. Make sure to note in which zone your worker pool is present

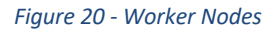

<span id="page-17-1"></span>2. Create a persistent volume using the YAML file below. Make sure to update zone and region (highlighted in red) as per the Cluster info below. Also note the name you are giving here, which we will put configuration during the deployment.

Also make sure that we are creating the Persistent volume claim in the correct project/namespace.

Make sure that storage class is of type "ibmc-file-\*gid"

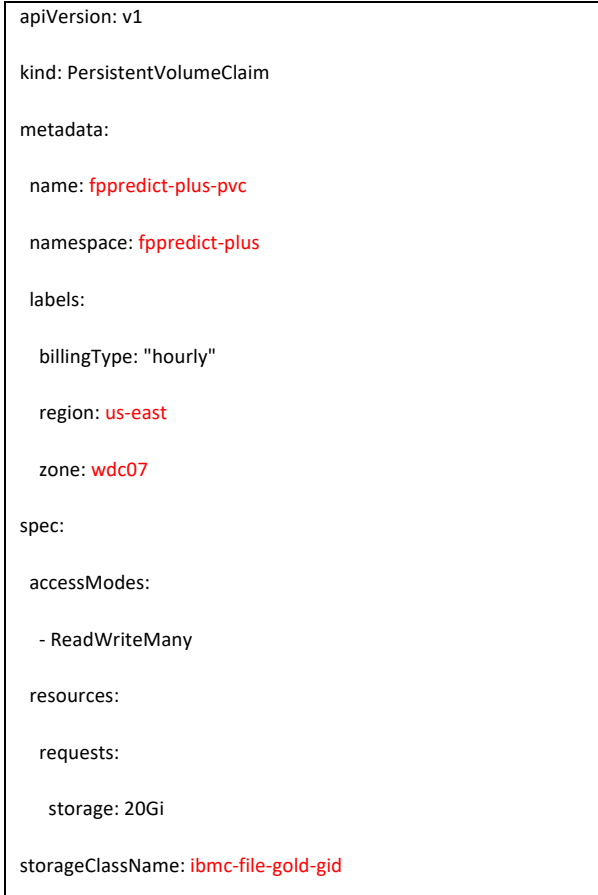

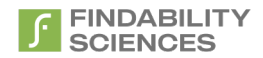

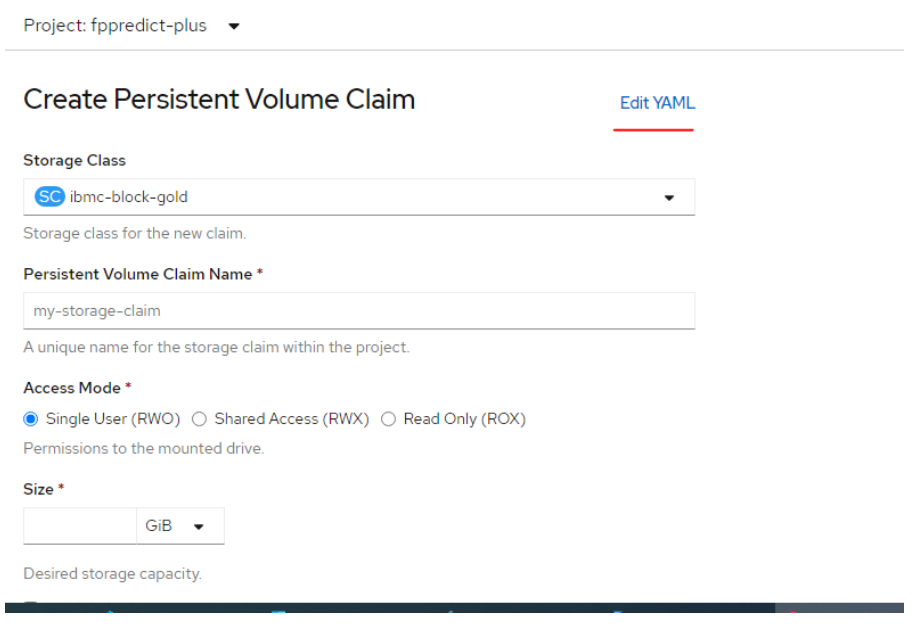

*Figure 21- Create PVC - 1*

### <span id="page-18-0"></span>Create Persistent Volume Claim

Create by manually entering YAML or JSON definitions, or by dragging and dropping a file into the editor.

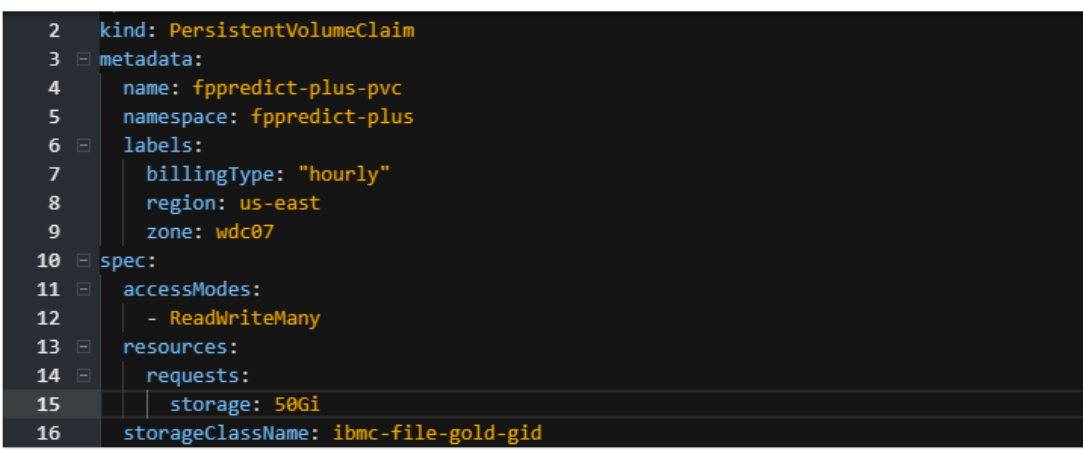

*Figure 22 - Create PVC 2*

<span id="page-18-1"></span>3. After after pressing create, wait for the status to become ready, before continuing further installation. Make sure you have a dedicated pvc for every new instance.

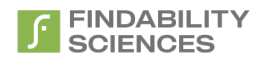

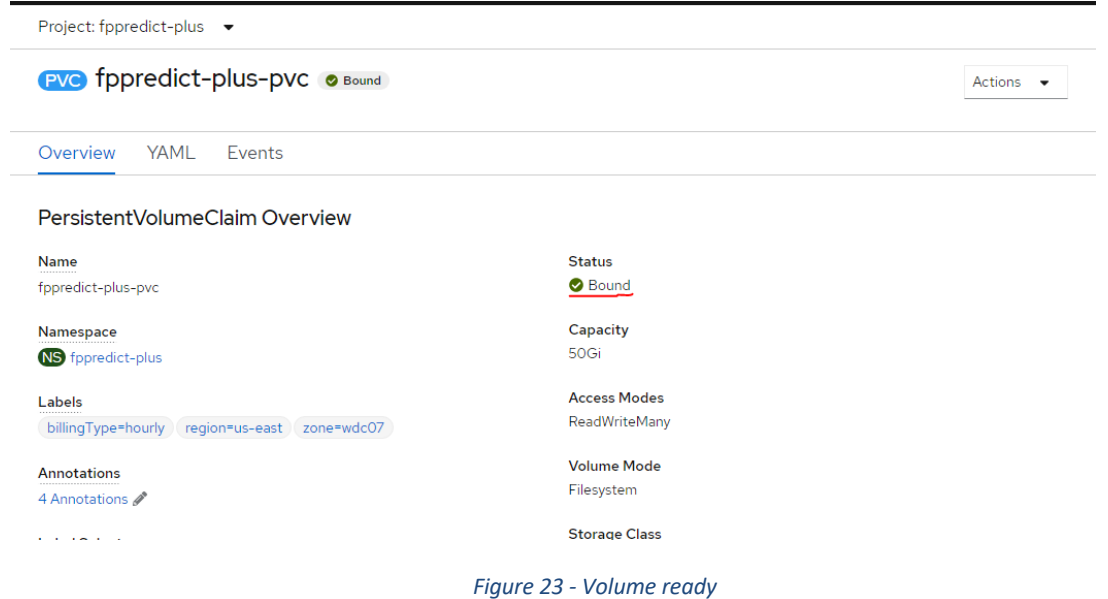

<span id="page-19-0"></span>4. If you are uninstalling Fp-Predict+, make sure you install the PVC created here manually after uninstalling the instance.

<span id="page-19-1"></span>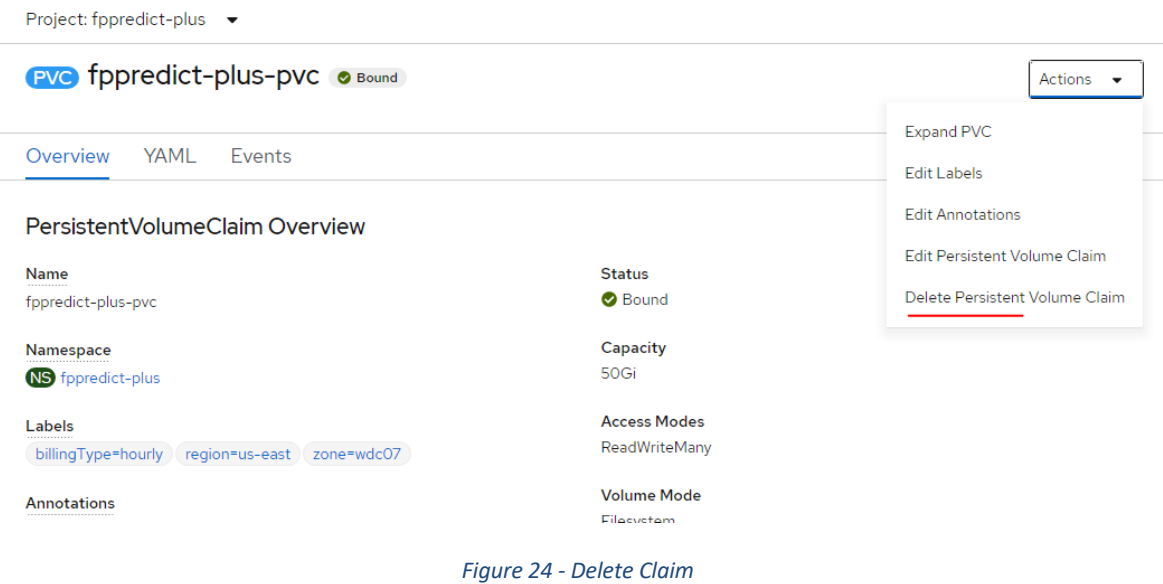